2024 年 1 月 4 日 2023 年 12 月 21 日 IDT ジャパン(株)

# 簡単!

# IDT 高速度カメラ

# 撮影手順 (OSII カメラシリーズ)

該当カメラ:

・OSII カメラシリーズ モデル OSII - 1550 モデル OSII - HD モデル OSII - 3530 モデル OSII - 5K

MotionStudio ver.2.16.08

# 目次

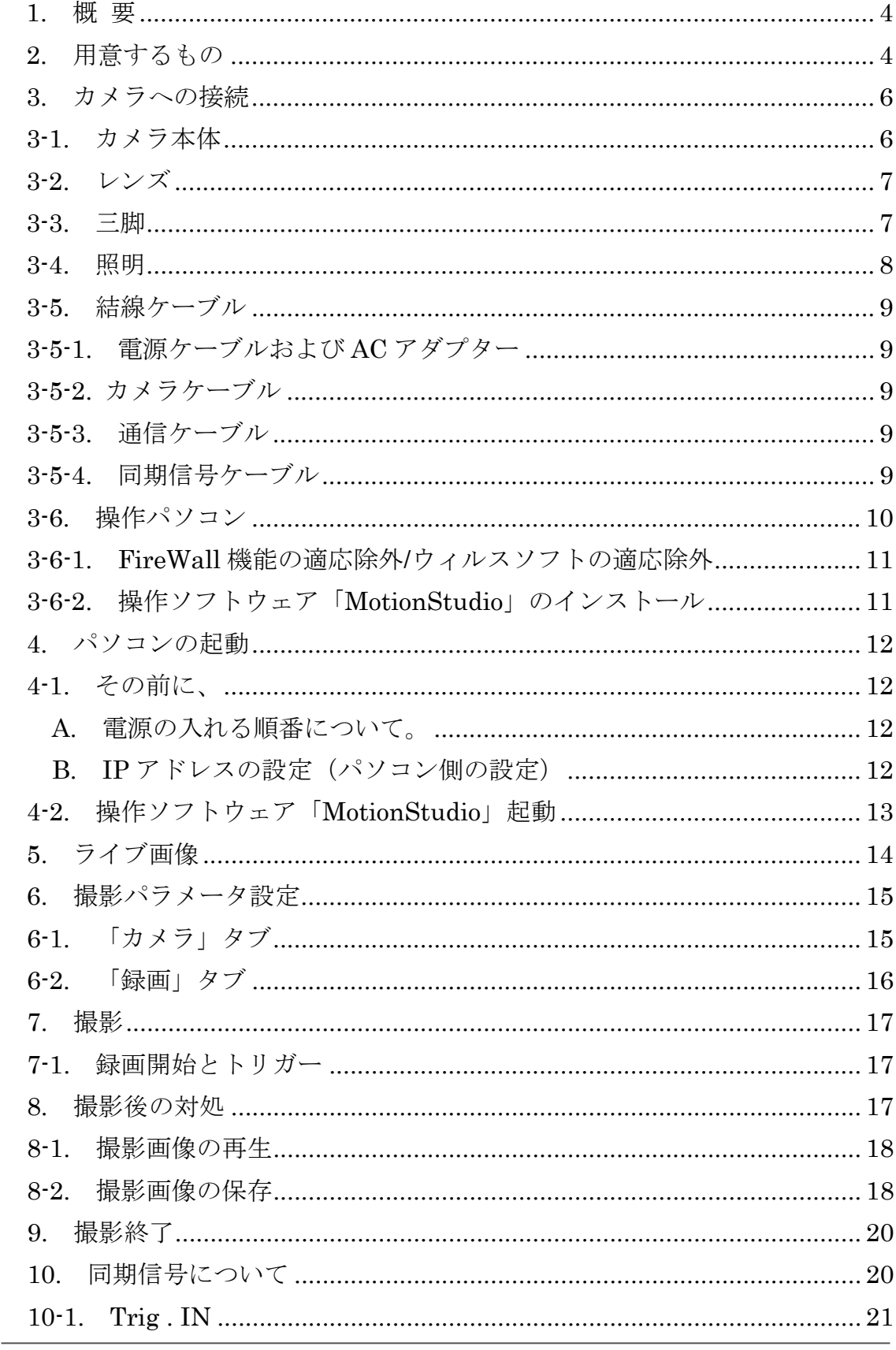

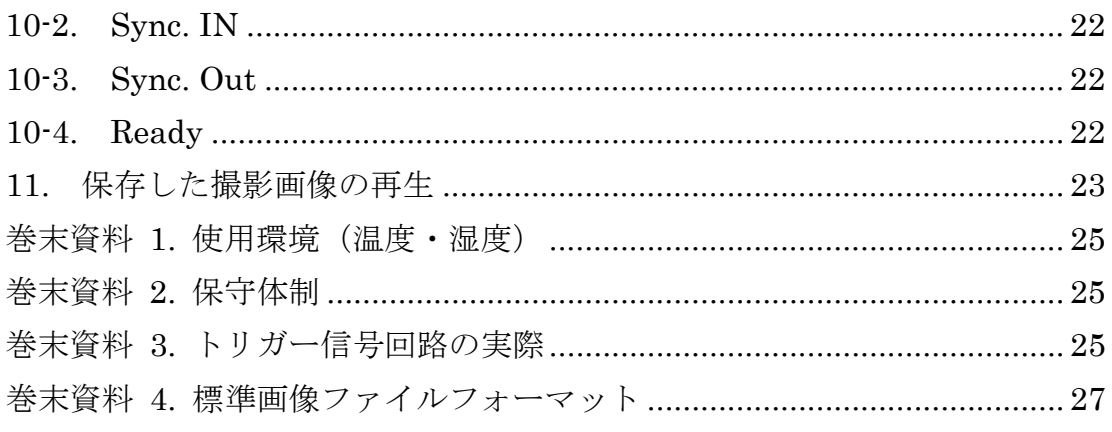

## 1. 概 要

IDT 社の OSII カメラはコンパクトで堅牢な設計で 4 種 類のモデルが提供されています。4 種類の違いは画素数 と撮影速度の違いです。

1440 x 1024 @4,850fps(OSII-1550) 1920 x 1080 @5,850fps(OSII-HD) 2560 x 1440 @3,000fps(OSII-3530) 5120 x 2880 @400fps(OSII-5K)

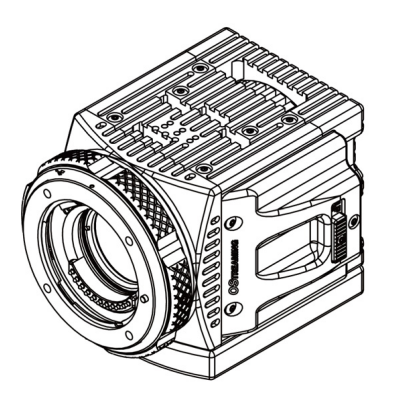

OSII シリーズカメラは、以下のカメラ構成図で示され

るように 2 種類の構成を選ぶこができます。一つは、PC との接続で 10G Base-T の LAN を使う構成であり、もう一つは Thunderbolt3 ポートを使う構成です。LAN 接 続による構成は、従来の LAN ケーブルを使ったカメラシリーズの延長であり、使い勝 手が同じで複数のカメラを LAN ハブを介して使用でき、100mまでの長い LAN ケー ブルが使えます。OSII カメラは通信速度が 10G Base と高速となりました。 Thunderbolt ポート接続構成では、Streaming 撮影(長時間の撮影を PC にダイレク トに保存)を行えます。Thunderbolt は長いケーブルを使うことができず、サンダー ボルト 3 アダプタと PC 間の距離は標準で 0.7m となります。

## 2. 用意するもの

カメラ構成は以下に示すように 2 通りがあります。本説明書では、主に LAN 仕様の構 成と取扱について説明します。(Thunderbolt 仕様は別途追加する予定です。2023.12.20)

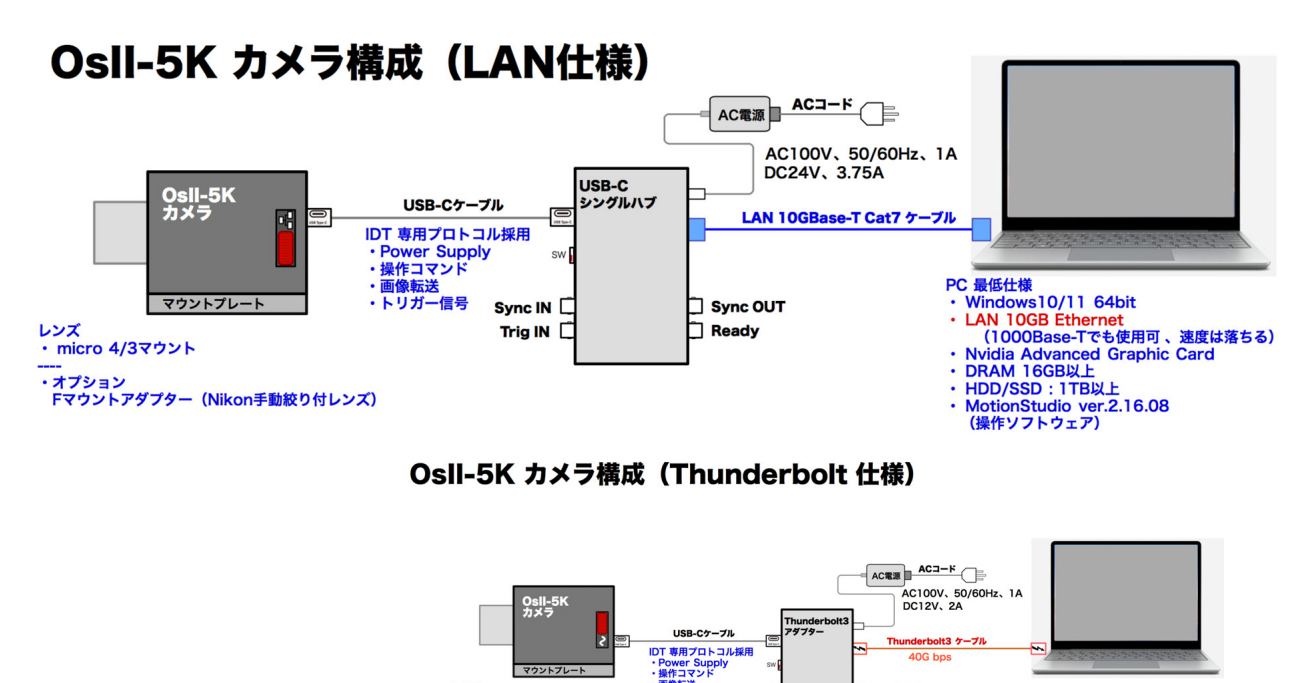

レンズ<br>・ micro 4/3マウント ・<br>オプション<br>Fマウントアダプター(M

3GB以上<br>):1TB以上<br>udio\_ver.2.16.08

カメラケーブル結線について簡単に説明します。

USB-C ケーブルはロックネジで結線し、電源は LEMO コネクターで USB-C シングル ハブに結線します。

トリガー信号、同期信号は SMA コネクターを使います。

レンズはマイクロフォーサーズマウントのものを使います。このレンズは、操作 PC の 操作ソフトウェア(MotionStudio)によってリモートでフォーカス、絞り調整、ズー ム調整ができます。

また、レンズマウント変換アダプターを使 えば、Nikon F マウントレンズが使用でき ます。(Nikon F マウントレンズは、リモ ート操作できません。)

必要に応じて耐 G ホルダー (オプション) でレンズを覆います。

結線をすべて行ったのちカメラ電源を入 れ、カメラ操作ソフトウェア

(MotionStudio)を立ち上げます。

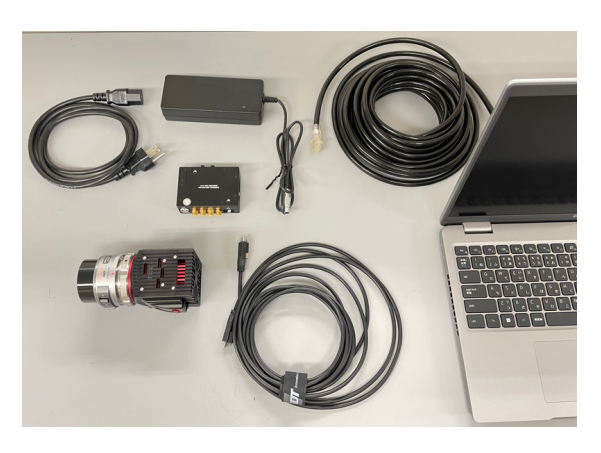

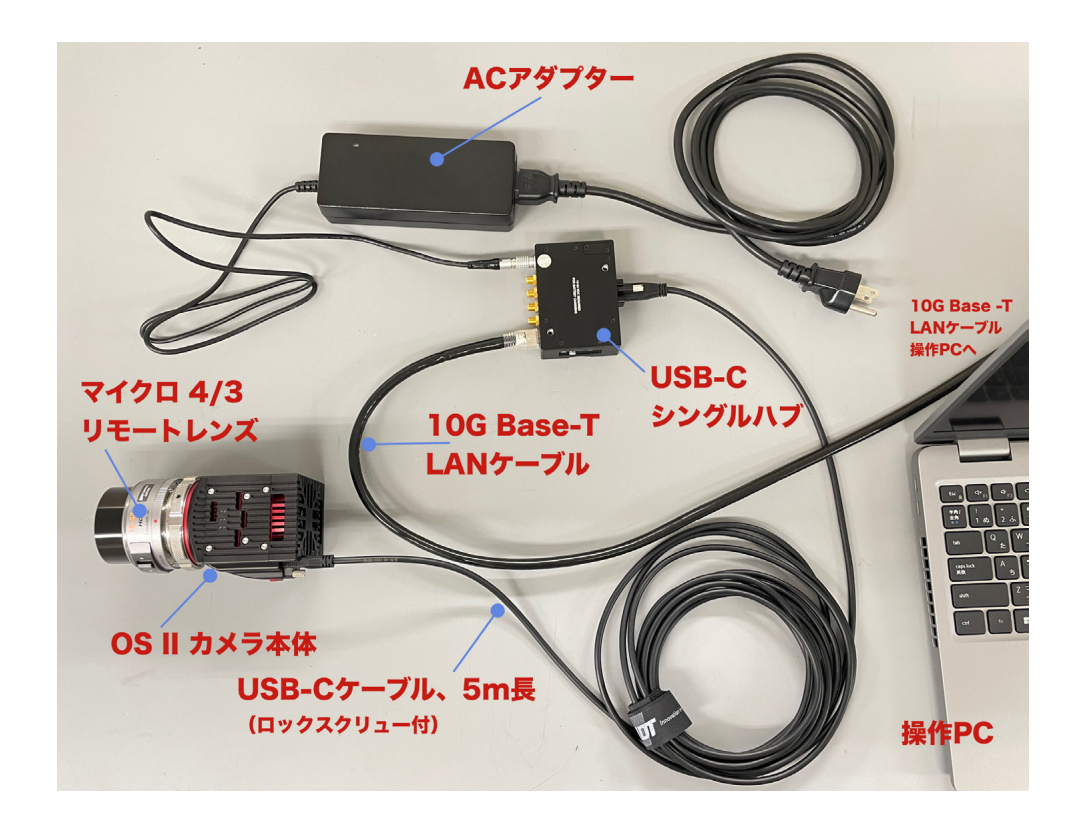

# 3. カメラへの接続

## 3-1. カメラ本体

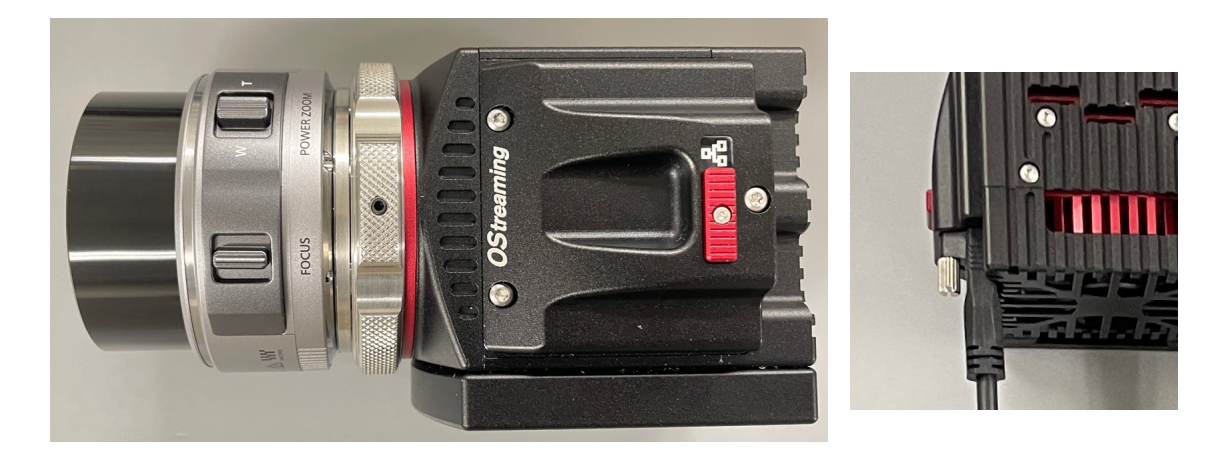

OSII カメラとのケーブル結線は、附属の USB-C ケーブル 1 本を使います。

USB-C カメラケーブルは、使用目的上、しっかりと装着しなければならないため、ロ ックネジがつけられています。ドライバーを使ってロックネジを締め付けます。

標準のケーブル(カメラからシングルハブまでの距離)は 5m 長です。シングルハブか ら操作 PC までは LAN ケーブルで最大 100m まで延ばせます。(通信条件が許せば、 市販のルータを使って無線通信もできます。)

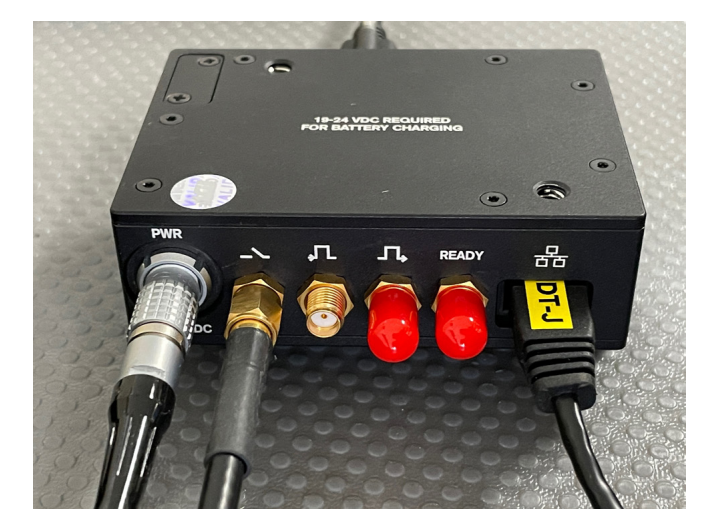

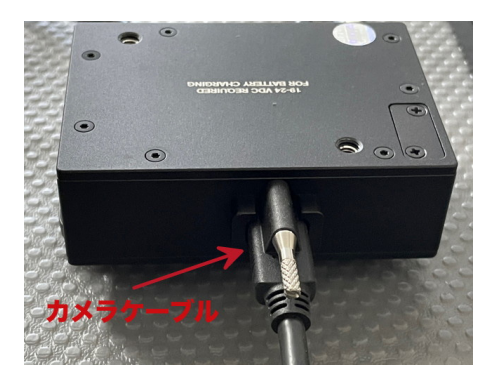

USB-C シングルハブ (電源、制御部) は、1 本の USB-C ケーブルでカメラと接続され ます(上部右図)。反対側の面は、上図左図に示すように、電源、トリガー信号、同期 信号、LAN ケーブルの接続ポートやレセプタクルが配置されています。USB-C シング ルハブの電源スイッチは装置の横にあります。スイッチボタンを押すと LED が点灯し、 カメラファンが回ります。

## 3-2. レンズ

カメラレンズは、マイクロフォーサーズマウン トレンズが標準です。操作ソフトウェア (MotionStudio)を使って、リモートフォー カス、絞り、ズーム調整ができます。

レンズ装着はバヨネットマウントになっていま すので、レンズの赤ドットを真上にしてカメラ マウントの赤ドットに合わせて挿入し、カメラ バヨネットマウントを回して固着します。

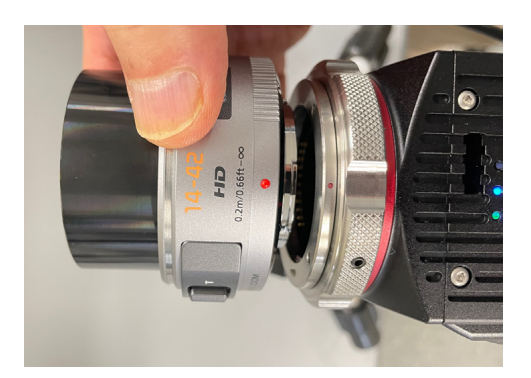

レンズを取り外して再度装着した際は、操作 PC でのリモート通信が途切れますので、カメラの電源を再 度立ち上げ直し、操作 PC の MotionStudio も立ち上げ直して下さい。レンズのリモート操作を行う場合 は、両者の再立ち上げが必要です。

OSII カメラでは、マイクロフォーサーズレンズの他に、C-マウントレンズ用マウント を発注時に指定することができます。C-マウントレンズは 1.1 型サイズか 4/3 型サイ ズのものを使用します。2/3 型などの小さいサイズのレンズでは、画像周辺部の画像を カバーできずに周辺部にケラレ(像欠損)が生じます。

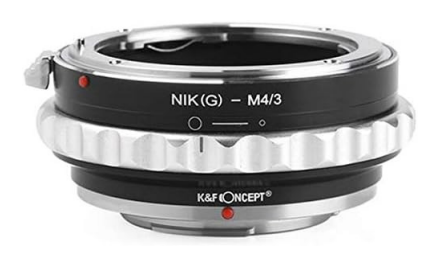

この他に、従来高速度カメラ分野でよく使われてきた ニコン F マウントレンズを使うことができます。こ の時は、マイクロフォーサーズからニコン F マウン トへ変換するアダプター(左図)を別途用意します。

## 3-3. 三脚

ます。)

三脚は、カメラを固定するた めのもので、取り付けネジと に 1/4 インチ径のインチネ ジが装備されています。(大 型カメラ用に、もう一回り大 きい 3/8 インチ径のネジが 装備されている三脚もあり

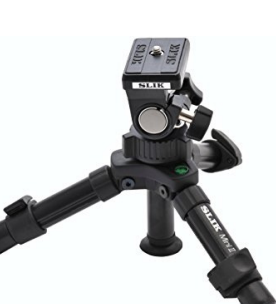

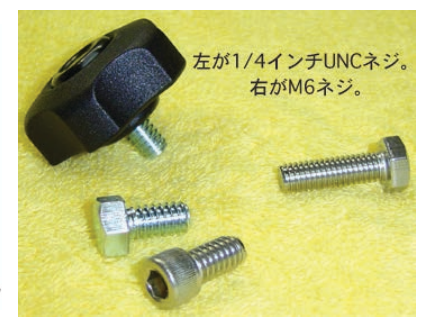

カメラネジは、米国の 1/4UNC-20 という規 格品番です。

日本でもこのタイプのインチねじは容易に買 い求めることができるので、三脚を使わずに 実験装置に固定したり車載用で取り付ける場 合このネジを用います。OSII カメラは、右図

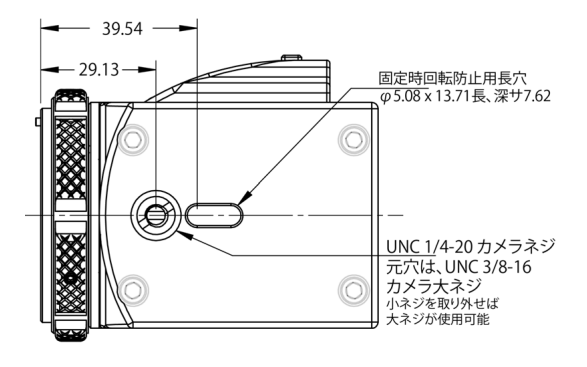

に示すように、標準カメラプレートに UNC 1/4-20 カメラネジがついています。プレ ートには、UNC 3/8-16 の大ネジがついていて、この大ネジに小ネジ(UNC 1/4-20) アダプターが挿入された小ネジ仕様となっています。必要に応じてこのアダプターを取 り外して、大ネジを使うこともできます。

また、このプレートには長穴が設けられていて、カメラの回転防止用ボスのある三脚雲 台ではこれを使うことができます。

カメラプレートは、4 隅に設けられている#8-32UNC のインチネジによってカメラ本 体底部に取り付けられています。必要に応じてこのカメラプレートを取り外し別途プレ ートを作ってカメラを取り付けることができます。

### 3-4. 照明

高速度撮影は短時間露光(1/1,000 秒~1/100,000 秒)であるため、撮 影時対象物に十分な光量を与える必要があります。

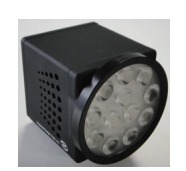

おおよその目安として、1,000 コマ/秒では連続光 3,000 ルクス、10,000 コマ/秒では 3 倍の 30,000 ルクスの被写体照度が必要です。

太陽光下での撮影は、薄曇り(3,000 ルクス)から快晴(100,000 ルクス)の照度が 望まれ、室内ではそれ相当の照度が確保できる照明装置が必要です。

蛍光灯照明は、フリッカー(交流電源による 100Hz、もしくは 120Hz の点滅)が現れ るので高速度撮影には不向きです。白熱電球か映画撮影用メタルハライド光源、クセノ ン光源、LED 直流点灯照明をお薦めします。

IDT 社の LED 120E 照明装置(下 写真)は、高速度カ メラと同期してカ メラの露光時間分 だけ発光できるス トロボモードが可 能なので、連続光と 比べてまぶしくな く効率の良い照射が可能です。

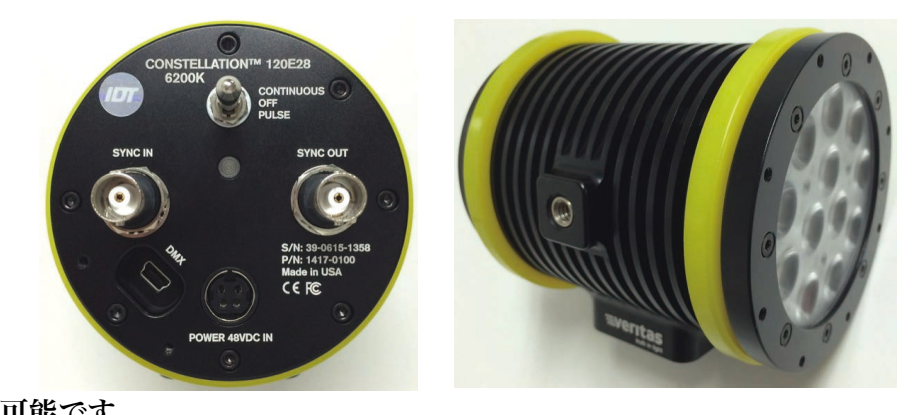

ストロボ LED の背面には、同期信号入力用の「Sync IN」BNC コネクターがあり、こ こにカメラからの同期信号出力(Sync. OUT)を接続してトグルスイッチを「Pulse」 にセットすると、カメラからの同期信号でストロボ発光します。「Continuous」(連続) に設定すると、連続発光となります。(トグルスイッチはロック爪が付いているので、切替は引っ 張り上げて設定して下さい。それをせずに強引に行ってスイッチを破損するケースがまれにあります。)

## 3-5. 結線ケーブル

カメラ関連のケーブルは、以下のものです。

- ・ 電源ケーブルおよび AC アダプター: カメラに電源を供給
- ・ カメラケーブル(USB-C ケーブル): カメラへ電源、コマンド、画像通信を行う
- ・ PC 操作ケーブル(LAN 10G Base-T Cat7 相当、もしくは 1000Base-T、Cat6 相当): カメラと PC の通信を行う
- ・ 同期信号ケーブル(SMA 同軸ケーブル): トリガ信号、同期信号の入出力

## 3-5-1. 電源ケーブルおよび AC アダプター

カメラは DC(直流)電源を使います。 商用電源 AC100V から直流電源  $(24VDC, 3.75A = 90VA)$  を得る AC アダプターが附属品として用意されて

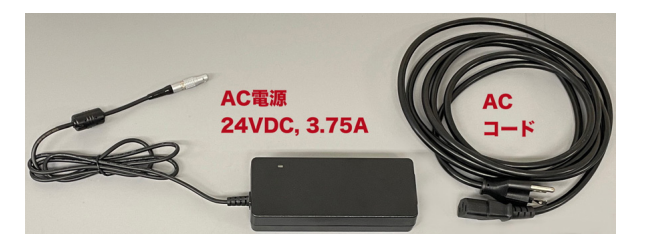

### 3-5-2. カメラケーブル

います。

カメラに接続するケーブルはネジロック付きの USB-C ケーブルで標準長 5m です。ケーブルには USB-C 規格 のケーブルを使っていますが、ケーブル内の信号は IDT 社専用プロトコルを採用しています。これは USB-C 規 格の信号帯域とは異なったものです。従って、市販の USB-C ケーブルすべてがカメラケーブルとして使える わけではないので、使用にあたっては IDT ジャパンから 正規のものを入手して下さい。

#### 3-5-3. 通信ケーブル

OSIIカメラはパソコンとの通信にLANケーブルを使い ます。タイプは 10G BASE-T で、CAT6a (50m 長以 下)、もしくは CAT7 の品質が必要です。LAN ケーブル は 100m 長まで接続できます。それ以上の長さを使う場

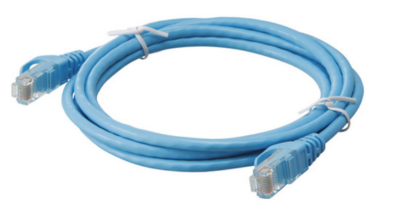

合は、市販のギガイーサネット HUB(スイッチングハブ)を使って延長させるか、光 ケーブルを使います。一般撮影であれば 5m~20m が適当です。1000Base-T ケーブ ルも使用できますが、通信速度が 1/10 となります。

#### 3-5-4. 同期信号ケーブル

同期信号ケーブルは SMA 同軸ケーブルを使います。小さいネジ込み式コネクターです。

SMA ‒ BNC 変換アダプターもありますので、必要に応じて変換して BNC ケーブルを 使うことができます。

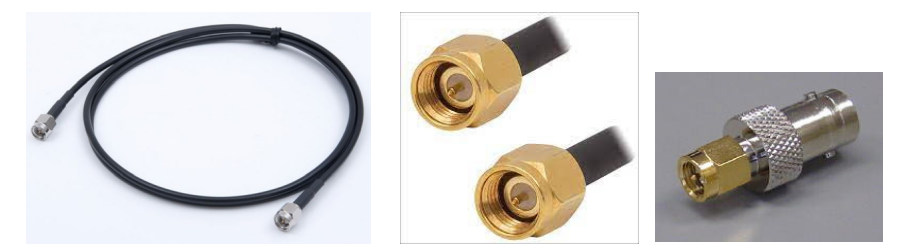

同期信号は、トリガー信号、同期入力信号、同期出力信号の 3 つの信号が基本であり、 それに加え、カメラが録画状態でトリガー待ちであることを示す Ready 信号もありま す。

同期信号は TTL 信号準拠(0←→5V)のデジタル信号です。トリガー信号は、取り扱 いの安全面から無電圧接点信号を推奨します。

カメラ不良事故の 3 割は、外部からカメラに入れるトリガー信号に起因しています。規 格外の信号で(10V 以上の電圧、バッテリーや乾電池を直接接続するなどの不適切な 接続で)カメラは容易に破損します。

トリガー信号については「巻末資料 3. トリガー信号回路の実際」を参照下さい。

#### 3-6. 操作パソコン

市販の Windows パソコンを使ってカメラの操作と撮影画像の保存を行います。パソコ ンとカメラの通信は、イーサネット(10G Base-T)経由で行います。

カメラ操作アプリケーションソフトは、IDT 社の専用ソフトウェア「MotionStudio」 (モーションスタジオ)を使います。このソフトウェアは無料配布されています。

推奨 PC は、CPU にインテル iCore7 以上を 持つものです。それ以下の CPU でも使用でき ますが、ライブ画像やダウンロードなど動きが 遅くなります。

DRAM は 16GB~32GB 以上を推奨し、HDD (もしくは SSD)は 1TB 以上を推奨します。 HDD (もしくは SSD) には、撮影画像を保存 しますので必要十分なディスク容量が必要で す。また、高解像度で大量の画像データが高速 で入ってきますので、DRAM、SSD は書込が 高速のものが望まれます。

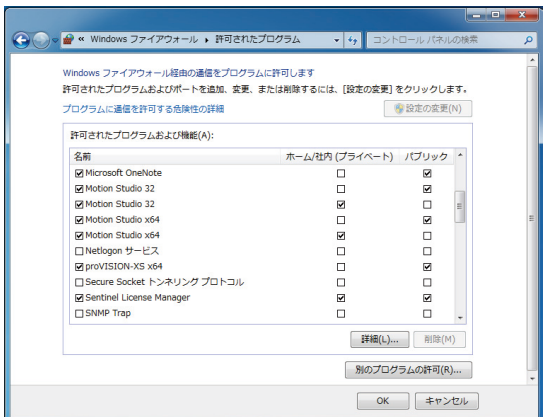

ディスプレー画面は 1600x1200 画素以上を推奨します。ビデオボードの性能が良い ものほど画像再生がストレスなく行えます。

# 3-6-1. FireWall 機能の適応除外/ウィルスソフトの適応除外

MotionStudio を操作する際は、OS のファイアウォール設定で MoitonStudio を適用 外にして下さい。またウィルスソフトが入っているパソコンでは、MoitonStudio を適 用外にして下さい。FireWall が適用外設定であっても、ウィルスソフトを適用外にし ないと MotionStudio は正しく操作しません。

MotionStudio は、カメラの画像を LAN ケーブルを使って大量にダウンロードしたり、 LIVE 画像を転送します。パソコンのファイアウォールやウィルスソフトは、これらの 大量データ通信にプロテクトをかけてしまいます。

# 3-6-2. 操作ソフトウェア「MotionStudio」のインストール

操作パソコンには、カメラを操作するための操作 ソフトウェア「MotionStudio」をインストール しておく必要があります。

操作ソフトウェアは、カメラ納品時に附属する USB メモリスティックに入っています。また、イ ンターネットから随時最新版をダウンロードする こともできます。

ダウンロードするには、弊社サイト、

「http://www.idt-japan.co.jp/support/software.html」から

MotionStudio フルパッケージ x64 をダウンロードします。

> 注) MotionStudio は、x64 bit バージョンと x32 bit バージョンの二つあります。必要に応じて 使い分けます。古い PC の場合は x32 bit となり、新しい PC ではx64 bit がお薦めです。

MotionStudio のイ ンストーラをダブル クリックすると、左画 面が現れるので、「次 へ(N)>」ボタンを 押してインストール を開始します。途中、

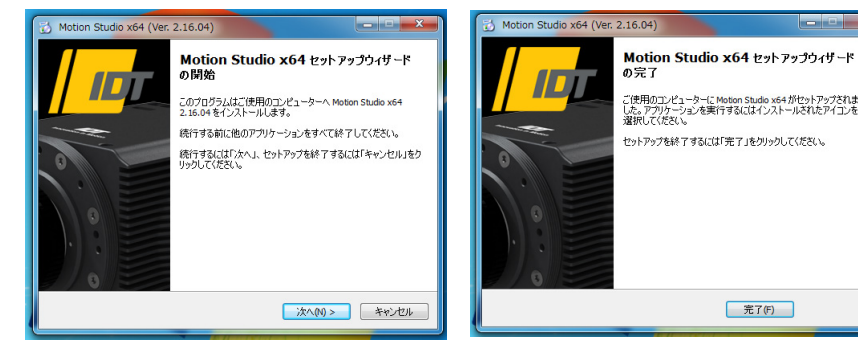

ソフトウェア

ソフトウェア名

使用許諾書の同意画面が現れたり、使用言語の設定画面が現れます。適宜選択して進ん で行きます。  $\mathbf{E}$ 

インストールが完了すると、上図の右画面が現れます。「完了(F)」ボタン を押します。インストールが完了すると、パソコン画面に MotionStudio のアイコン が表示されます。

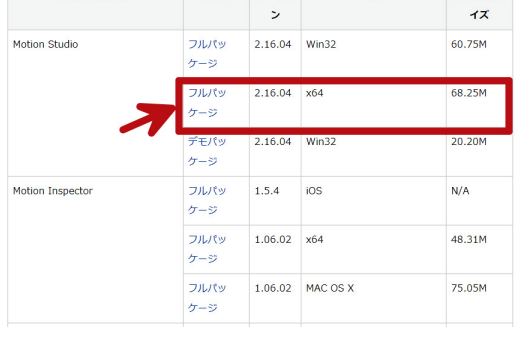

ファイルサ

 $n<sub>c</sub>$ 

タイプ パージョ

#### 4. パソコンの起動

パソコンを起動して操作ソフトウェアを立ち上げます。

## 4-1. その前に、

#### A. 電源の入れる順番について。

結線が終わった機器の電源の入れる順番は、

トリガー信号などの各種装置の電源 → カメラ電源 → パソコンの電源

となります。これが基本です。順番を間違えたとしても大きな障害にはなりませんが、 カメラの認識はカメラの電源が入ってカメラ内部の初期化がなされた後でないと認識 しないのでそのようになります。  $2000$ 

このネットワークデバイスを無効にする

ワ<br>用ファイルとブリンタ

图(F8(U)

【現明<br>- 伝送制御プロトコル/インターネット プロトコル。相互接続されたさまざまな<br>- ネットワーク間の通信を提供する。既定のフイド エリア ネットワーク プロトコ<br>- ホです。

Bluetooth ネットワーク接続<br>※ Bluetooth デバイス (パーソナ...

|<br>| ローカル エリア接続のプロパテ-

 $2n|P| = h$ 

この接続を診断する

ンターネットプロトコル バージョン 4 (TCP/IPv4)のプロパティ |2

-<br>ネットワークでこの根能がサポートされている場合は、IP 読定を自動的に取得することがで<br>きます。、サポートされていない場合は、ネットワーク管理者に適切な IP 試定を問い合わせ

 $255$  .  $255$  .  $255$  . 0

■ WNN設定(V)\_  $\overline{C}$   $\overline{C}$   $\overline{$ 

- 1000000<br>- ◎ 沈の IP アドレスを自動的に取得する(0)<br>- ® 沈の IP アドレスを使う(S):<br>- IP アドレス(D;

サブネット マスクくい

 $\# \gamma_{\#} \mu_{\mathcal{F}} \#_{\mathcal{F}} \mu \gamma_{\mathcal{F}} \rho(\mathbf{f}) \rangle$ ● 決の DNS サーバーのアドレスを使う(E)<br>● 決の DNS サーバー(P):<br>優先 DNS サーバー(P):

FOR DNS  $H - H - (A)$ 

■終了時に特定を検証する()

ローカル エリア接続<br>ネットワーク<br>Intel(R) PRO/10001

插成(C)

-<br>- ブロパティ(R)

B. IP アドレスの設定 (パソコン側の設定)

使用するパソコンのネットワーク設定を します。ネットワーク接続のカメラとパソ コンは IP アドレスを整合していないと通 信(操作)ができないためです。カメラは 固定 IP です。 (工場出荷時は、 10.10.10.xxx、xxx は 3 桁の数字です。)

上図の右側にあるパソコンのネットワーク設定画面を開いて、パソコン固定 IP アドレ ス設定を行います。

画面の設定(一例)では、パソコンは、

IP アドレス: 192.168.0.2 サブネットマスク: 255.255.255.0

となっています。

次ぎにカメラ側の設定も随時行います。

カメラ操作ソフトウェア「MotionStudio」を立ち 上げて、IP アドレスの編集から希望する IP アドレ スとサブネットマスクを設定します。

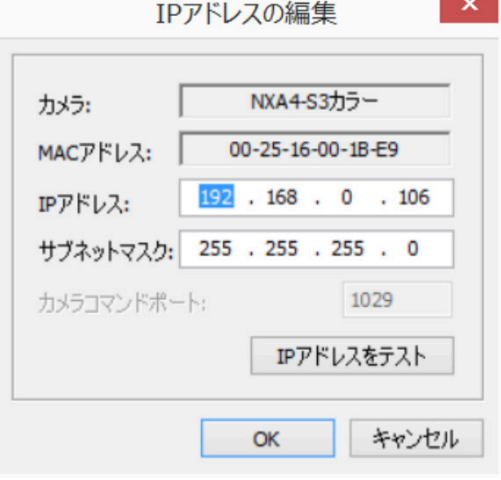

右図のカメラの IP アドレスの編集では、カメラの

IP アドレスが「192.168.0.106」、サブネットマスクが「255.255.255.0」となってい ます。

パソコンの IP アドレスは「192.168.0.2」でなり、4 番目のグループ番号だけ数値が 異なり後は同じ番号に揃っています。IP アドレスの 1 番目から 3 番目のグループを揃

えて、サブネットマスクは完全に同じ数値にします。サブネットマスクの「255」は、 機器の IP アドレスのグループ数値が同じであることを要求(マスキング)しています。 しかし、IP アドレスの 4 番目のグループはサブネットマスクの「0」の定義によって開 放されるので、同一ではない個別の数値を要求しています。

注意) IP アドレス設定は、予めカメラの IP アドレスがわかっていることが大事です。カメラの IP アドレスがわかっていれば、それに整合するようにパソコンの IP アドレスを設定すれば良いので簡 単です。 カメラの IP アドレスがわかっていない場合は、MotionStudio のツールで「ネットワークコンフィ

ギュレーション」(別冊の取扱説明書「4.1 MotionStudio ネットワークコンフィギュレーション」) を参照下さい。

## 4-2. 操作ソフトウェア「MotionStudio」起動

カメラ操作ソフトウェアのアイコンはデスクトップ に現れます(右上)。このアイコンのダブルクリック で操作プログラムが立ち上がります。

> 注) MotionStudio は、 パソコンの OS の 32-bit 環 境で動作するものと 64-bit 環境で操作する 2 種類 があります。一般には 64-bit の MotionStudio を 使います。

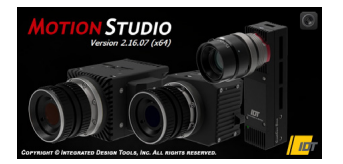

左のクレジットに続き、右 のメインメニューが現れ ます。

メインメニューの上から二番目の「カメラ」を選択 し「OK」ボタンを押します。

次ぎに、右のメニューが現れます。このメニューは、 IDT 社のカメラ製品リストです。USB や LAN、カメ ラリンクなどの通信手段を使っているために、通信手 段別のリストになっています。

使用するカメラにチェックを入れるとカメラ認識と 接続にかかる時間を短縮できます。

OSII カメラ(LAN 接続)は、一番上にあるグループ の LAN ケーブルで操作を行うカメラなので、 「NR/NX/O/Os/OsA/CC/CCM/CCS」

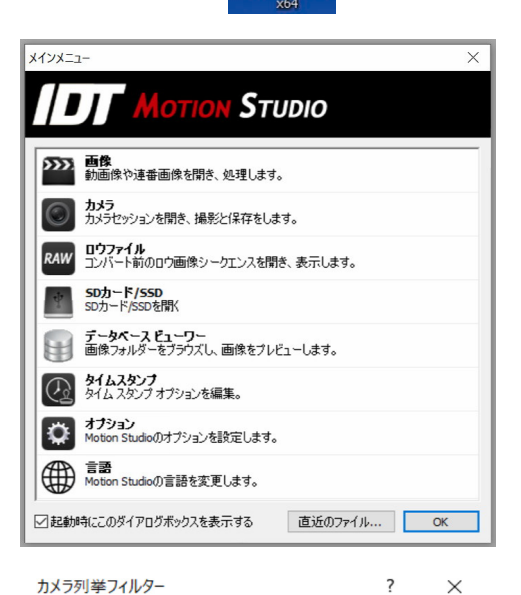

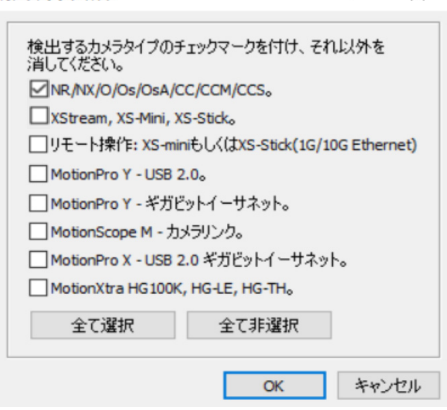

にチェックをいれて「OK」ボタンを押します。続いて、「カメラを開く」メニューが現 れます。

パソコンに LAN ケーブルが正しく接続されていて IP アドレスの整合がとれ、かつ、 カメラと USB-C シングルハブにカメラケーブルが正しく結線されていれば、右図のよ うにカメラがリストアップされます。

カメラリストにカメラが現れない場合は、カ メラ電源、カメラケーブル接続、PC 接続、 ネットワーク IP アドレス、ウィルスソフト 介入の有無などを確認して下さい。

操作したいカメラにチェック「√」をいれ、 「開く」ボタンをクリックします。

> 注) MotionStudio は、IDT 社製カメラであ れば複数のカメラを一台のパソコンで同時操 作ができます。詳しくは、別冊「MotionStudio 日本語取扱説明書」を参照されるか、お問い 合わせ下さい。

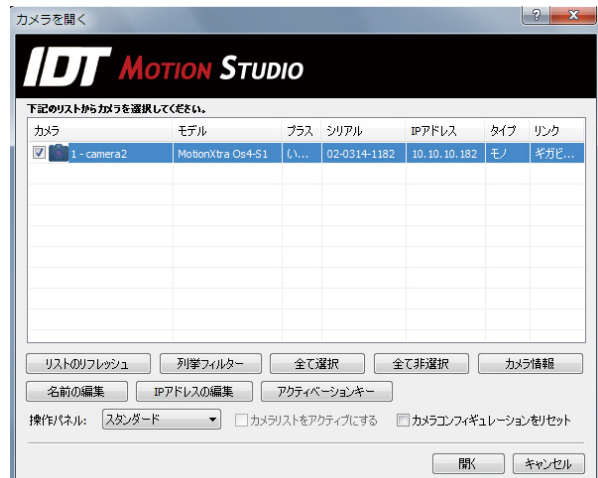

## 5. ライブ画像

カメラの初期化が終わると、カメラ操作を行う以下の画面が現れます。カメラステータ スは「Ready」(= 操作受付)を表示します。 」(= 操作受付)を表示します。

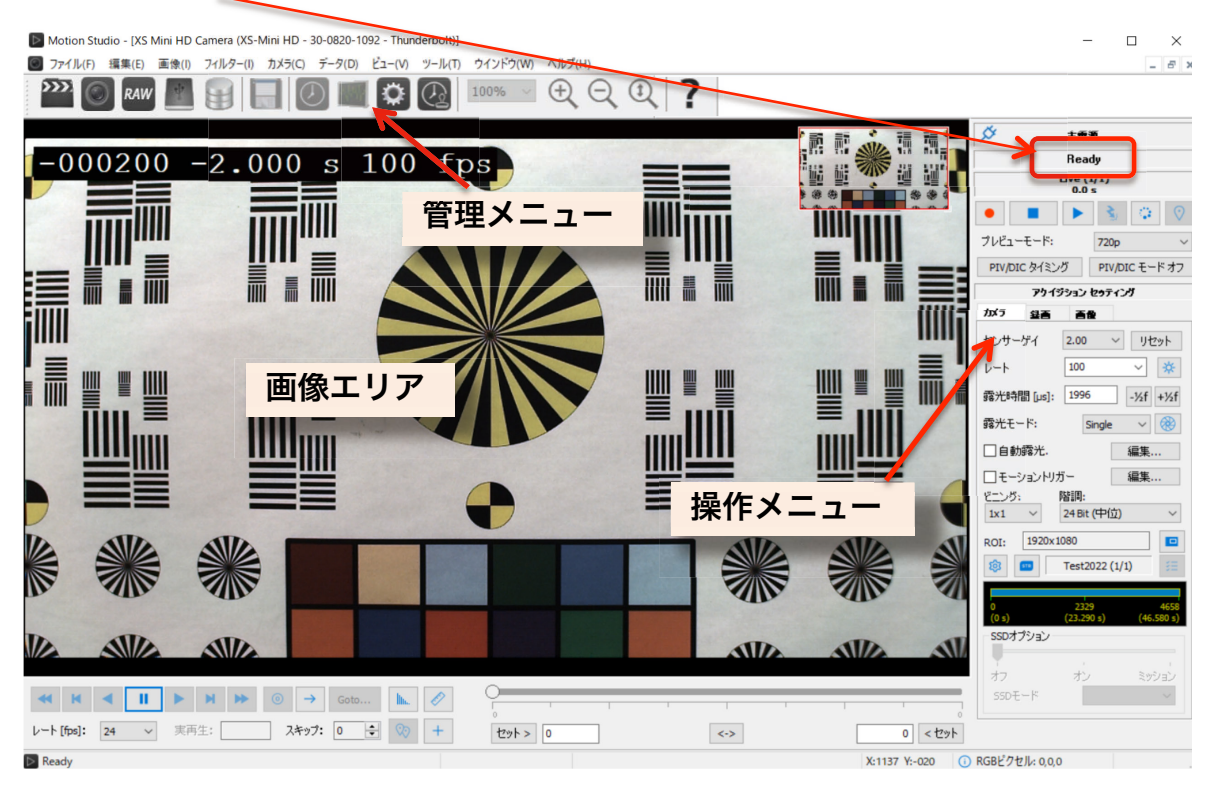

カメラのライブ画像を出すには、操作メニューのライブボタン ┃ ▶ ┃ を押します。 ステータスインディケータが「ライブ」(右画面)となります。  $198$ ライブ 同時に画像エリアにカメラからのライブ画像が現れますので、こ の画面を見ながら、視野、フォーカス、明るさを調整します。 ライブ画像を止めるには停止ボタン | ■ を押します。

## 6. 撮影パラメータ設定

希望する撮影パラメータ(撮影速度、露光時間、など)の設定を行います。

撮影パラメータの設定は、操作メニューにある「カメラ」タブと「録画」タブで行いま す。各設定はカメラのライブを止めて行います。ただし、「露光時間」設定はライブ中 ( │▶│ )でも行えます。ライブ画像を見ながら最適な露光時間設定を行います。

(MotionStudio は、IDT 社のすべてのカメラの操作を網羅しています。カメラによっては機能の限定があり、 操作ができない項目がいくつかあります。その項目はメニューではグレー表示となります。)

## 6-1. 「カメラ」タブ

・ レート: 撮影速度(コマ/秒)です。希望する撮影速度 をドロップダウンメニューから選択するか、キーボードで数 値入力します。メニューで表示されている「100」は 100 コマ/秒であり、1 秒間に 100 枚の割合で撮影を行います。

・ 露光時間[μs]: 一枚の撮影を行う際の露光時間設定 です。キーボードで数値入力を行うか、「-1/2f]「+1/2f]ボ タンでスキップ設定を行います。露光時間は、マイクロ秒単 位(百万分の 1 秒単位)の設定ができます。

1,000 マイクロ秒が 1/1,000 秒 = 1 ミリ秒であり、1,000,000 マイクロ 秒が 1 秒 = 1,000 ミリ秒です。

露光時間は、「1/撮影速度」以上の値を取り得ません。1,000 コマ/秒設定での露光時間では、1/1,000 秒(= 1,000 マイ クロ秒)以上の設定ができず、それ以下の設定となります。 厳密には、1枚の撮影が終わって次の撮影に移るまで2マイ クロ秒の準備時間が必要なので、最大露光時間は、(1/撮影 速度)- 2 マイクロ秒となります。従って、1,000 コマ/秒で は、1,000 ‒ 2 = 998 マイクロ秒が最大設定露光時間となり ます。500 コマ/秒の場合は 1,998 マイクロ秒が最大露光設 定時間となります。(最大露光時間以上の設定は、できないようにな っています。)

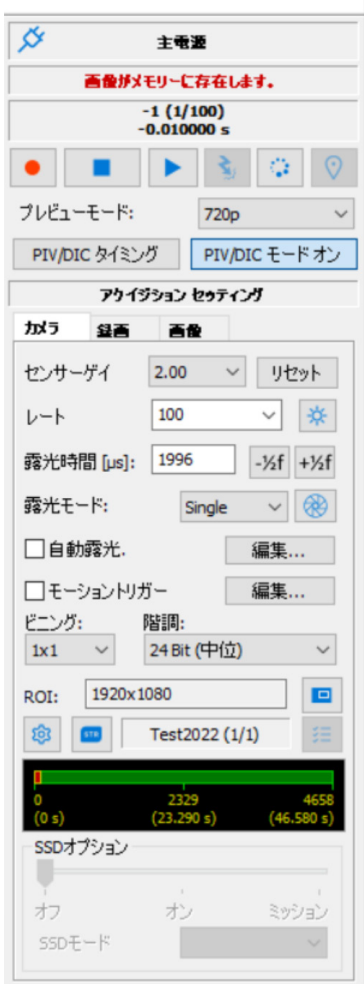

最小設定時間は、1 マイクロ秒まで設定できます。

その他の設定: ほかの設定項目については、上の右画面に表示された設定通りにして おきます。詳細は「MotionStudio 日本語取扱説明書」を参照して下さい。

## 6-2. 「録画」タブ

・ 録画モード: カメラの録画モードは、大きく分けて「Normal」(ノーマル)と 「Circular」(サーキュラー)の二つあります。設定画面にはもう一つ「BROC」モードがあります が、ここでは触れません。別冊の「MotionStudio 日本語取扱説明書」を参照して下さい。

「Normal」: このモードでは、録画ボタン ┃● | を押すと 録画が始まり、「フレーム」で指定した録画枚数に達した時 点で録画を終了します。撮影タイミングは操作者の録画ボタ ン操作|●|で決まります。右画面に示した「フレーム」は 500 の設定なので、500 枚分録画して終了します。「フレー ム」設定欄の右側の数字 2.000s は、設定録画枚数に対する 録画時間です。「カメラ」タブで指定した「レート = 撮影速 度」から自動的に計算表示されます。(前項の「カメラタブ」では 100 コマ/秒 でしたが、別設定の画面のため、レート設定 250 コマ/秒の表示となります。) 最大撮影枚数「フ レーム」は OSII カメラ(USB-C シングルハブ)に内蔵された DDR のメモリ容量で決まります。

「Circular」: このモードでは、録画ボタン を押すと録 画状態となります。録画の終了は電気信号の「トリガー信号」 を使うか操作ソフトウェア上のトリガーボタン ミ で行い ます。トリガーが入るまでカメラは延々と録画を続けて行き ます。「フレーム」で指定した枚数分に録画が達すると、最 初に録画した画像を消して新しい録画画像を付け足して行 きます。こうしたループ状の撮影を行うのでサーキュラーと 名付けられています。トリガー信号を撮影枚数(=「フレー ム」)のどの時点に入れるのかは、「トリガー調整」で行いま す。

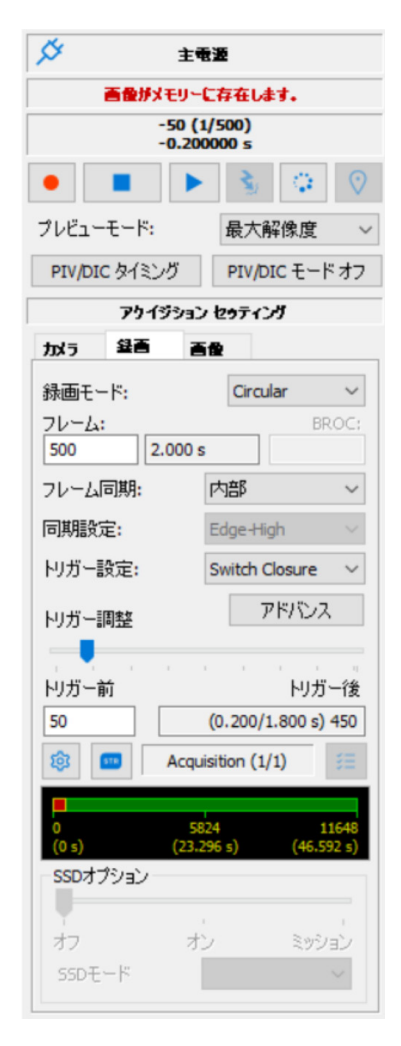

・ フレーム: 録画枚数です。数値入力で希望する枚数を指定します。右の画面では、 「500」枚と設定されています。最大録画枚数は、カメラ DDR のメモリ容量に依存し ます。多くのメモリ領域を確保していればそれだけ多くの枚数を撮影することができま す。最大録画枚数を確認する場合は、この数値入力欄に大きい数値(例えば、1,000,000 枚)を入力します。自動的に最大枚数を算出し最大枚数が指定されます。これを確認し て必要十分な枚数を指定します。

・ トリガー調整: 「Circular」モ-ドで有効となる設定で、トリガーポイントをフ レーム番号単位で指定できます。スライドバー ■ をマウスでスライドさせて左端に持 っていくと、録画はトリガー信号が入った時点から始まり設定したフレーム数で終わり ます。逆に右端に持っていくと、トリガー信号が入った時点より前の時間分のフレーム が録画され終了します。トリガー前のフレーム数は直接入力でも指定できます。右の図 では「50」と指定されていますので、500 枚録画する枚数のトリガー入力前 50 枚が 保存され、トリガー入力後 450 枚(合計 500枚)が録画されます。

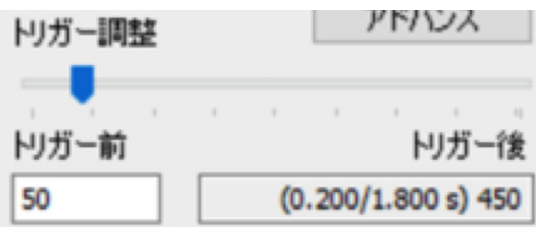

・ その他の設定: このタブでのほかの

設定項目については、上右の画面設定の通りにしておきます。詳細は別冊 「MotionStudio 日本語取扱説明書」を参照して下さい。

#### 7. 撮影

前節までの説明でカメラの撮影設定を行い、撮影対象物の準備ができたら撮影開始です。

#### 7-1. 録画開始とトリガー

録画開始は、録画ボタン ● | を押して始めます。録画中もパソ コン画面にはカメラからのライブ画像が見えています。 「Circular」モードでは、外部からの電気信号によるトリガー

 $142$ トリガー待様中  $\lim_{\substack{n \to \infty \\ n, n}} \left( \frac{1}{n} \right)^n$  $\bullet \quad \bullet \quad \bullet \quad \bullet \quad \bullet \quad \bullet \quad \circ \quad \circ$ 

か、もしくはトリガーボタン 、 が押されるまで録画待機を続けます。 ステータスイ ンディケータが「トリガー待機中」となります。トリガー信号で録画保存を始め、指定 枚数に達すると録画が終了します。

トリガー待機中に録画を止めたい場合は、停止ボタン ■ |を押して強制終了させます。 止めた時点までの画像はメモリに残っています

> 参考) 電気的に撮影終了を行うには、カメラケーブルの「Trig IN」端子に接点信号を入れ ます。詳細は、「巻末資料 3. トリガー信号回路の実際」を参照下さい。

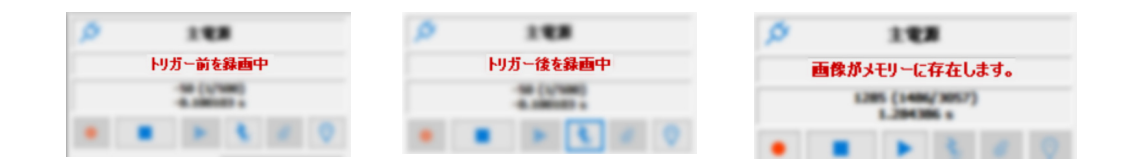

一連の撮影でのステータス表示は上のようになります。トリガー前の録画枚数を指定し ている場合トリガーが入った時点のステータスは「トリガー前を録画中」と表示され、 その枚数に達すると「トリガー後を録画中」という表示になり、録画がすべて終了する と「画像がメモリーに存在します」という表示になります。

#### 8. 撮影後の対処

カメラ撮影が終わったら、「プレイバック」メニュー(下部画面)から録画画像を確認

#### します。この時点での撮影画像はカメラ内のメモリ(DDR)に格納されています。

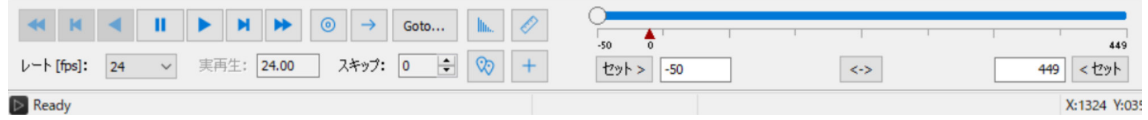

#### 8-1. 撮影画像の再生

再生ボタン |▶ |を押すと、録画された画像を再生させるこ とができます。逆転再生、一コマ再生や、画像の終わり、 画像の始まりへのジャンプも同列に配置されたボタンで行 うことができます。

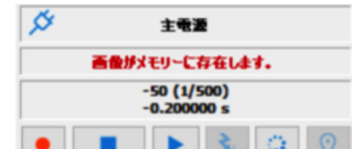

表示される画面のフレーム番号は操作メニュー(上右画面)で示され、ここでは -50 (1/500)とあります。これは表示画像が - 50 フレームを示し、500 枚撮影した中の 1番目(1/500)であることも示しています。また、トリガー信号からマイナス 50枚 目であることを示しています。-0.2000000 s は、録画時間 2 秒のうちのトリガー時間 「前」の 0.2 秒地点です。表示されるフレーム番号は再生によって刻々変わります。

「プレイバック」メニュースライドバーの▲はトリガーポイントを示し、トリガー信号 を入れたポイントです。スライドバーにはスライダーがあり、これを移動させることに より、画像を迅速に移動させ希望する画像フレームにアクセスすることができます。

・ その他の設定: このタブでのほかの設定項目については、別冊「MotionStudio 日本語取扱説明書」を参照して下さい。

#### 8-2. 撮影画像の保存

録画直後の画像はカメラ内の DDR に保存されていて、カメラの電 源を切ると消失してしまいます。カメラ内にある撮影画像は必要に 応じて操作 PC に HDD (SSD) に保存する必要があります。

ファイル(F) 編集(E) 画像(I) フィルター(I) カメラ(C) データ(D) **閉じる(C)** MODICAL<br>- アクイジションの保存  $CHA C$ スナップ  $Ctrl + P$ いトを保存 LJ WOUT カメラコンコ  $-8a^3$ #0-803 ー<br>ションを別名で保存(A) 1 1000FPS TimingTest\_camera1白里.av imingTest\_camera1白黑.avi 2 1000FPS ningTest\_OsCamera1\_1363\_000000.tif 3 1000FPS  $41000$ FPS\_T ningTest\_HSV-2\_002314.tif 5 NXA4-S3カラ 000001.tif 終了(x)

パソコンへの保存は、メニューの保存ボタン ┃ ┃ をクリックするか、「ファイル (F)」 →「アクイジションの保存」をクリックします。

保存先: 左画面が保存設定ブラウザです。「セッション名」→「アクイジションフォ ルダー」を指定し、「画像プリフィックス」で画像ファイルを指定し保存します。(保存 先は、以下で説明する「オプション」で設定)。

保存先のパスは、以下に表示されています。

C:¥Users¥user¥Desktop¥Test¥Test¥Acq\_AAA\_001

このパスの示す所は、デスクトップ上にセッション名 の「 Test 」フォルダーがあり、その中心 「Acq\_AAA\_001」のアクイジションフォルダーがで き、動画像ファイル「ImgA\_xxx.tif」が保存されて いることを示します。(xxx は一連の TIFF 画像の通し番号)

セッション名、アクイジションフォルダー名、画像プ リフィックス(画像ファイル名)は、都度名前を変え ることができます。変更しない場合は、保存の度毎に アクイジションフォルダー名「Acq\_AAA\_nnn」の 末尾の数字 nnn が順次繰り上がり同じパスに別フォ ルダが生成されて画像ファイルが保存されます。

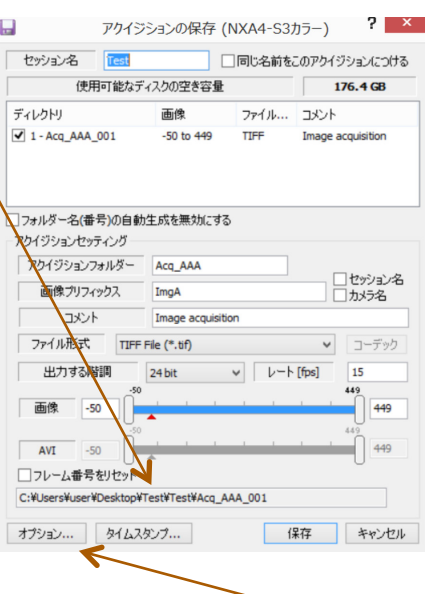

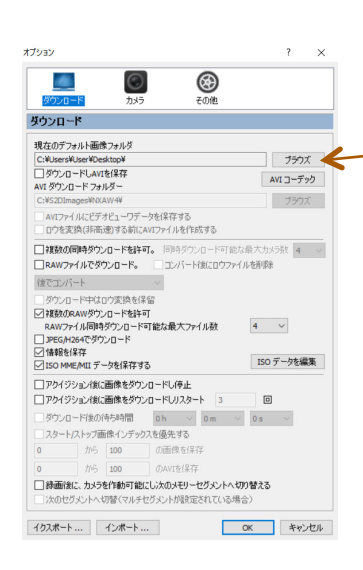

保存先の変更を行うには、同画面の最下段左の「オプショ ン」ボタン おシ を押して、左画面に示すブラウズボ タン □ ララス□ から保存画像場所を指定します。

ファイル形式: 保存する画像のファイル形式は、下右画 面に示すようにドロップダウンボタンで選びます。数百枚 程度の画像であれば AVI = Audio Video Interleaved – AVI(\*.avi)ファイルを推奨します。

Single TIFF File (\*.tif)

Single PNG File (\*.png) Single TP2 File (\*.tp2)

H.264 MPEG (\*.mp4) Apple Quick Time (\*.mov)

Single Falcon eXtra File (\*.fba) Multipage TIFF File (\*.mpt)

Audio Video Interleaved - AVI (\*.avi) Weinberger Sequence File (\*.bld) Moving Picture Experts Group (\*.mpg)

フォルター<br>C:¥Users¥安藤 幸Single BITMAP File (\*.bmp)

r (3884 mb)<br>完了 / ブルー:アクイジ Multipage Bayer File (\*.mrf)<br>Multipage Compressed File (\*.mcf)

ファイル形式

フォルダー

新規

1 (3004 MB)

コーデックは、 基本的には非 圧 縮 uncomp で行

います。非圧縮はファイル容量が大きくな るので、圧縮を希望される場合はコーデッ クに精通したスタッフと相談して運用コ ーデックを決めてください。

コーデックは使用するパソコンによって

再生できないものがあり、64 ビット OS では多くの AVI コーデックが使えないので注 意が必要です。

画像が数千枚に達するものではファイル容量が 2GB を越えてしまうので、Single PNG File(\*.png)か、Single JPEG File(\*.jpg)を使います。高画質を望むのであれば Single TIFF File(\*.tif)を選択します。

MPEG  $7 \cdot 7 \cdot \sqrt{\nu}$  = Moving Picture Experts Group (\*.mpg), H.264MPEG (\*.mp4) は、ファイル容量が非常に小さくかつ画質が良い反面、解析に使用できないので画像記 録、配布目的のみに限定して下さい。MotionStudio ではオリジナル画像を読み出して 再保存によって MPEG ファイルを指定できますので、オリジナル画像はできるだけ画 質のよいファイル形式で保存されることをお薦めします。

参考)末ページ「巻末資料 4. 標準画像ファイルフォーマット」」に、標準推奨画像ファイルフ ォーマットをリストアップしました。

保存枚数: 録画画像の保存範囲は、希望するフレーム番号を数値入力します。スライ ダーバーを使っての指定もできます。 画像 -50

保存: 設定後、保存ボタン | 【 】 を押して 保存実行します。ダウンロード中は右のような ダウンロードマネージャ画面が現れてダウンロ ードの進捗状況を確認できます。

.<br>Jownload Manag Callies<br>
OB-53 Came<br>
ONX4-53 Cam .<br>0H234BB\DH234BB\_010\DH234BB\_010\_O8-S3... Done  $(1/1)$ <br>Done  $(1/1)$  $00:00:00$ Abort Abort all Clear List Close this window when

保存された画像を再生するは、「メインメニュー」 の「画像」( • 動画像や連番画像を開き、処理します。) から保 存先の動画ファイルを指定して再生します。

その他の設定: このタブでのほかの設定項目については、別冊「MotionStudio 日本 語取扱説明書」を参照して下さい。

#### 9. 撮影終了

撮影を終了し機材を撤収する際、最初に操作ソフトウェアの MotionStudio を終了さ せ、次ぎにカメラ電源を落とします。カメラの電源が落ちたことを確認し、関連ケーブ ルを外して撤収します。カメラから画像を PC などにダウンロードしている間は MotionStudio を終了させてはいけません。

#### 10. 同期信号について

高速度カメラ OSII に備わっている同期信号機能について説明します。 同期信号は、USB-C シグナルハブの SMA コネクターによって入出力を行います。 装置背面に配置されている SMA コネクターは、左より次のようになります。

- 1. Trig. IN: トリガー信号入力
- 2. Sync. IN:同期信号入力
- 3. Sync. OUT:同期信号出力
- 4. READY:レディー信号出力

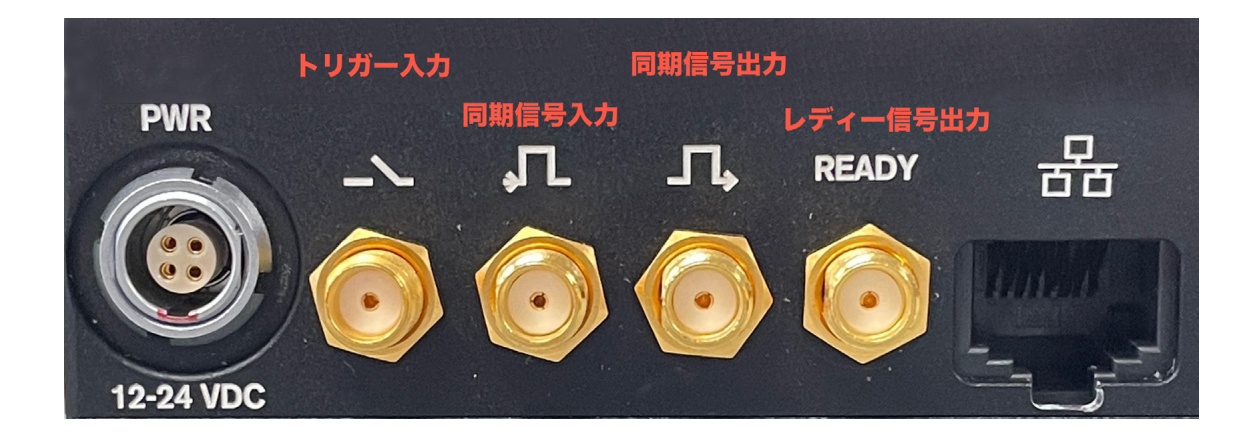

## 10-1. Trig . IN

トリガー信号は、カメラ撮影の記録タイミング(開始と終了)を決めるための外部からの電気 入力信号です。

上の写真の SMA コネクター群の一番左側がトリガー入力信号(Trig. IN)です。

一般的に、高速度カメラは撮影速度が速いため MicroSD や SSD などへの書き込みが追いつか ず直接録画ができません。多くの高速度カメラでは、データの読み書きが速い RAM メモリを使 っています。 RAM メモリは容量に限りがありますので、有限枚数での記録となります。従って、 限られた撮影枚数のどのタイミングで撮影を終了するかが重要になります。

トリガー信号は、撮影の開始、もしくは終了を決める信号となります。例えば、100 枚の録画の RAM 領域を確保したとして、100 枚を撮影対象のどのタイミングで撮影して終了するのかをこ のトリガー信号で指定します。(操作ソフトウェアのボタン <>>>>>>>>>>>>>>>>>> タイミングはできません。)

トリガーの位置設定は 1 枚単位で行え、任意の位置(最初、真ん中、最後、10%の時点など) を選択することができます。(6-2. 「録画」タブの「・トリガー調整」項参照。) トリガー信号の電気仕様は、以下のものです。

\* TTL(トランジスタ - トランジスタ ロジック)信号

\* CMOS のロジック信号

上記のデジタル信号の立ち上がり、立ち下がりのいずれかの信号を受け付けます。 また、リレー接点(無電圧)や手動のペンダントスイッチ、フォトカプラーのオープンコレク タなどの接点信号を使うこともできます。

立ち上がり信号(または、立ち下がり信号)、リレー接点でのトリガー設定は、操作ソフトウェ ア(Motion Studio)で選択します。(詳細は、「巻末資料 3. トリガー信号回路の実際」参照。)

トリガー信号以外に、パソコンの操作ソフトウェア(Motion Studio)にある「Trig」ボタン を押しても同様の動作をさせることができます。

ソフトウェアの「Trig」ボタンと電気信号によるトリガー信号の違いは、タイミングの精度で す。パソコンからのトリガー操作は、操作者がマウスをクリックして行うためにトリガータイミ ングが0.2秒~0.4秒程度遅れます。1000コマ/秒撮影では、200枚程度遅れることになります。 電気信号によるトリガー信号は、数マイクロ秒程度の遅延なので、10,000 コマ/秒 (100μs 単 位の撮影)で撮影したとしてもフレーム間隔以内に入るため、「タイムゼロ」遅れは無視できま す。

撮影対象によっては、現象の推移する時間タイミングを正確に知りたい場合があります。例えば、

クルマの衝突実験などではクルマの衝突する瞬間をテープスイッチや加速度センサーを使って 計測装置(集録装置)にタイム「0」信号として送ります。この信号を高速度カメラにも送り、 センサーデータと高速度カメラ画像のタイム「0」を特定しておけば、時間軸の突き合わせや、 時間経緯の解析に有効となります。

## 10-2. Sync. IN

Sync. IN はカメラへの同期信号入力部です。複数のカメラとの同期撮影に使います。同期撮影を 行う他のカメラからの同期出力信号、もしくは同期信号を発生するタイミングパルスジェネレ ータ (IDT 社製では Timing Hub) を Sync. IN 入力部に入れます。

カメラが「外部同期」モードになっていれば、カメラは絶えず Sync. IN 信号をモニタし、信号 が入る毎に撮影を行います。

同期信号は、TTL(トランジスタ - トランジスタ ロジック)信号を使います。Sync. IN に入 るロジック信号は、立ち上がり信号、もしくは立ち下がり信号を受け付けますので、操作ソフ トウェアで指定します。(無接点電圧信号 = オープンコレクター信号は受け付けません。)

## 10-3. Sync. Out

Sync.Out は、カメラの撮影タイミング(正確には露出が開くシャッタタイミング)に合わせて パルス信号が出るものです。複数のカメラとの同期撮影では同期させたいカメラに同期信号を 出力したり、パルスレーザ(もしくは、ストロボ LED = IDT LED120E)と同期発振させる場 合に使います。Sync. OUT 信号は、ロジック信号(5V)が出力されます。立ち上がり信号か 立ち下がり信号のいずれかの出力が可能で、操作ソフトウェア(MotionStuidio)で指定しま す。

## 10-4. Ready

Ready 信号出力は、カメラが録画状態にありトリガー信号入力を待っているときに 5V のデジ タル信号が出力されます。トリガー信号が入力されると Ready 信号は 5V から 0V に落ちます。

## 11. 保存した撮影画像の再生

パソコンに保存された撮影画像を見るには、(1) Windows 標準の動画再生ソフト 「MediaPlayer」で見る、(2) カメラ操作ソフトウェア「MotionStudio」で見る、(3) その他市販の動画再生アプリ(RealPlayer、QuickTime、VSL)で見る、などがあり ます。

・MediaPlayer

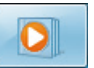

WindowsOS に標準でバンドルされている動画ファイル閲覧ソフトです。全ての PC に標準で装備されているので、カメラでの撮影保存画像フォーマットは、多くの場合、 この閲覧ソフトで再生できるフォーマット(AVI、MP4 など)が選ばれます。

このソフトは無料であり、すべてのパソコンで再生できる利点はあるものの、計測分野 の使い勝手からみて特に特徴のあるものではありません。

スロー再生やコマ送り、逆転送り、範囲指定ループ再生、画面拡大再生などはできませ ん。また、TIFF 連番画像ファイル、JPEG 連番画像ファイル、JPEG 連番画像ファイ ルの再生もできません。

## ・MotionStudio

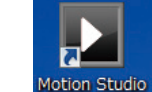

IDT 社のカメラ操作ソフトウェアでは、IDT 社のカメラで撮影された動画像だけでな く一般動画像の再生もでき、編集、別ファイルでの保存も可能です。

右のメインメニューから「画像」を選んで、保 存した動画像を読み出します。画像の再生方法 は、MotionStudio 取扱説明書「撮影画像の再 生」を参照して下さい。

MotionStudio では、複数の画像を読み出してフレーム毎 に同期をかけて再生することができます。

必要に応じて画像を別ファイルフォーマット で再保存できます。その際に保存範囲を再度指 定したり、画像エリア(ROI)を再設定して保 存することができます。

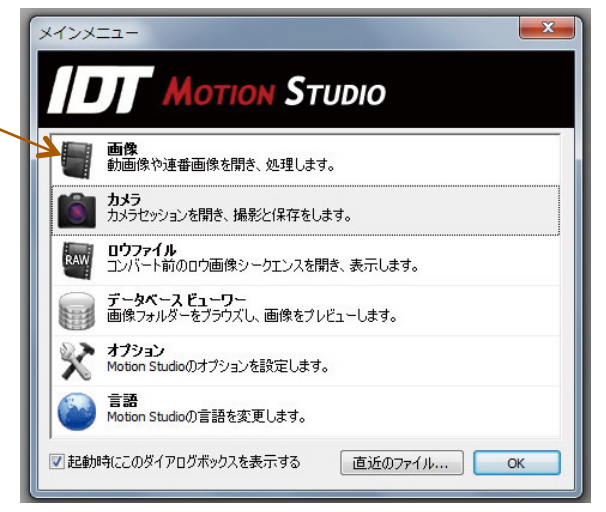

・その他の市販の動画再生アプリ

QuickTime: アップル社が 1991 年か ら開発している動画規格です。一般的な

**OuickTime** 

動画再生ソフトなので、計測用動画再生ソフトのようにコマ送り、スロー再生、逆転再

生などはできません。また、マイクロソフト社の WMV ファイルを読むことができま せん。.mov という拡張子が QuickTime の動画ファイルです。H.264 コーデックの mp4 動画に力を入れています。

QuickTime Pro(有料)では圧縮動画を TIFF 連番ファイルに変換する機能がありま す。QuickTime は 2016 年にブランドでの開発とサポートは中止しています。コンピ ュータ動画の源流としてアップル製品及びスマートフォンの動画ファイルに受け継が れています。

Realtime player: 1995 年代に開発されたメディアプレイヤーです。AVI、 QuickTime、MPEG、Adobe Flash、などの再生が可能です。ストリーミング動画に 特化しているので計測目的には不適当です。

Irfan View: ボスニア・ヘルツェゴビナのイルファン・スキリャンが 1990 年代半 ばに開発した無料画像ブラウザソフトです。静止画像中心の再生変換ソフトでしたが、 連番 TIFF、JPEG、PNG の連続再生ができ、AVI、QuickTime、MPEG にも対応し ました。連番ファイルの明るさやサイズなどの一括変換処理が可能です。静止画像での 再生や処理に絶大な人気を誇っていて、動画像も扱えることから大学研究室などでよく 使われています。

VLC media Player: VLC は Video LAN Client の略で、2001 年にフランスのエ コール・セントラル・パリの学生らによって開発された無料動画再生ソフトウェアです。 動画コーデックが多く内蔵されているので、AVI コーデックで開けられないファイルが あったらまず試してみる価値のあるソフトです。幅広い動画ファイルの再生と変換保存 が特徴で、計測分野での応用価値はそれほどないものの、AVI 各種コーデック(DivX、 Xvid、H.264、Cinepak、WMV9)、QuickTime、MPEG、MP4 に対応しています。

#### 巻末資料 1. 使用環境(温度・湿度)

IDT 社 OSII カメラの使用環境は、-40℃~50℃です。

湿度は、レンズの結露を配慮した環境で使用して下さい。

衝撃 200G、振動 40G(3 軸方向)に耐えます。衝撃に耐えるカメラの固定を行って下 さい。

(使用レンズは、市販のものなのでこの条件での保証はありません。必要に応じてレン ズをサポートする金具が必要となります。)

カメラは低温よりも高温の方が電子素子のダメージを受けやすいので 50℃を越えない 環境でお使い下さい。OSII カメラは時にカメラ本体の温度が 60 度を越えることがあ りますが故障ではありません。65 度程度で推移します。(カメラには温度モニタがつい ていて、設定温度以上に達したときにアラームが表示される機能がついています。ON にしてお使い下さい。)

#### 巻末資料 2. 保守体制

本カメラにおける運用上で修理、技術質問などありましたら以下までご連絡下さい。 IDT ジャパン(株) 135-0007 東京都江東区新大橋 1-8-11 大樹生命新大橋ビル 4F 電話:03-6659-2681 電子メールによるお問い合わせフォーム http://www.idt-japan.co.jp/contact/index.html

#### 巻末資料 3. トリガー信号回路の実際

カメラで使用するトリガーは、カメラ操作ソフトウェアのソフトウェアトリガースイッ チボタンか、電気信号のリレー接点、ペンダントスイッチ、オープンコレクター出力な どの無電圧接点を使います。

操作ソフトウェア(MotionStudio)上でのトリガー 操作は、取扱説明書「録画開始とトリガー」で説明し ています。

電気信号を使ったトリガー信号は、右図に示すような 手動スイッチ (ペンダントスイッチ) を使って、カメ ラケーブルにある「Trig IN」に入れます。

また、リレースイッチを使って電気信号を無電圧接点 としてトリガー信号にいれる方法もあります。リレー 接点の場合はリレーが働くまで1/1000秒程度の遅れ があります。

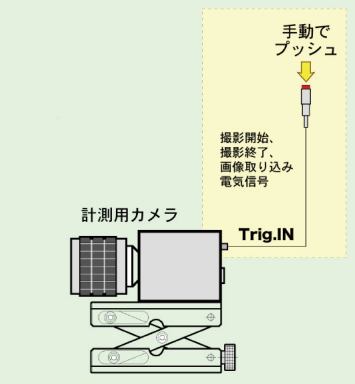

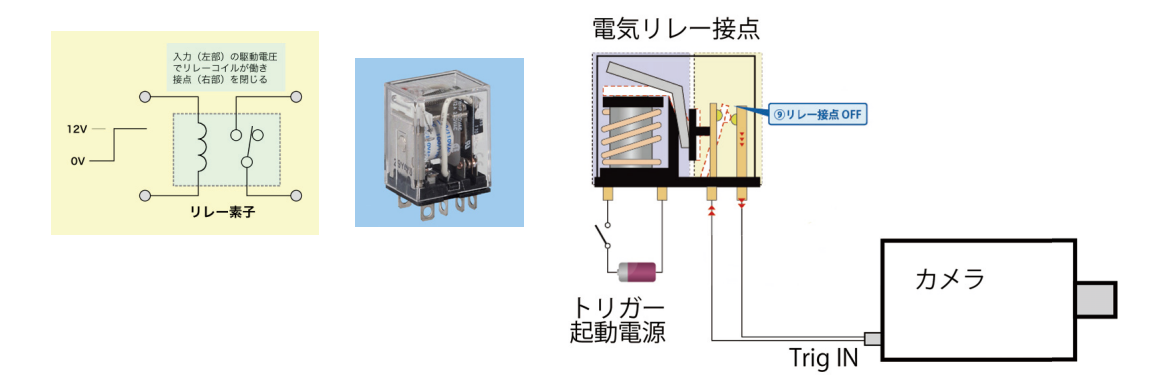

電気素子の一つであるフォトカプラーを使用したトリガー回路を下図に示します。 フォトカプラーを使用するとカメラ内部の電源と外部の電源がフォトカプラーによっ てアイソレート(遮断)されるので、カメラ側もしくは外部装置の電圧差によって不具 合を起こすことがなくなります。フォトカプラーの動作遅れは約 1μ秒となります。

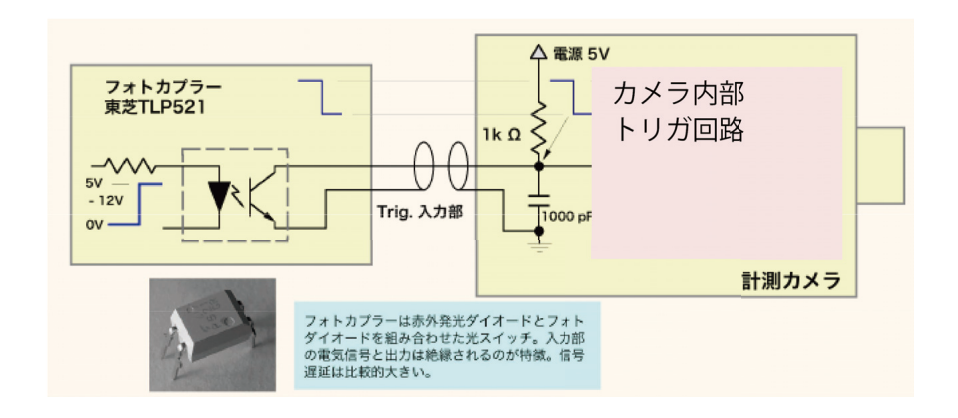

#### 巻末資料 4. 標準画像ファイルフォーマット

高速度カメラで撮影した動画ファイルは、以下の画像フォーマットで保存するのが一般 的です。

#### ・ RAW

カメラのオリジナル画像です。源画像であるため MotionStudio でしか開けて見るこ とができません。最も大事な撮影時に保存するフォーマットです。圧縮を行っていない のでファイル容量も比較的大きめです。このファイルから必要に応じて希望する動画フ ァイルを変換保存します。

#### ・ AVI

動画ファイルの定番ソフトです。基本的に 2GB までのファイル容量でお使い下さい。 2GB 以上の大容量のファイルについての運用は、動画ファイルに詳しいユーザか弊社 にお問い合わせ下さい。

AVI ファイルは数多くの圧縮・解凍(Codec = コーデック)があります。そのコーデ ックはユーザの持つ PC には内包されていないものもあるので、配布された AVI が開 けられない問題が多々発生しています。AVI は基本的に非圧縮で行うのが無難ですが、 運用に当たってはコーデックに詳しいユーザか弊社にお問い合わせ下さい。

・ MP4

スマホで撮影される動画のファイルフォーマットです。圧縮がよくて画質が良いことか ら普及が進んでいますが、画像計測にあたっては不適切なので、大事な実験画像での使 用は避けるべきです。

パワーポイントに貼り付けたり、他部署に資料用として配布するにはファイル容量が少 ないので有効です。MotionStudio の「別名で変換保存」でこのフォーマットファイル が使えます。

#### ・ JPEG

写真保存用画像ファイルとして有名な圧縮画像フォーマットです。高速度カメラでは 1 枚 1 枚連番として保存していきます。圧縮は非可逆なので、品質の悪い設定で保存する と画質の悪いものとなり元に戻りません。圧縮率は 80%以上がお薦めです。数千枚以 上の画像を保存する実験ではファイル容量が気になるのでよく使います。

・ TIFF

圧縮をしない元画像に近いフォーマットです。8 ビット濃度(カラー画像は 24 ビット 濃度)以上の 10 ビット(カラー30 ビット)、16 ビット濃度(カラー48 ビット)の保 存ができるユニークな画像フォーマットです。計測用カメラでよく使われるフォーマッ トです。

・ BMP

マイクロソフト社が、1980 年代に写真フォーマットとして制定した MS-DOS での最 初の画像フォーマットです。Windows での操作処理が簡便なことから、Windows ユ ーザではまだ使われています。しかしその割合は極めて少なく、多くのユーザは JPEG、 もしくは TIFF、PNG を利用しています。

・ PNG

可逆圧縮の画像ファイルです。JPEG に比べて画像品質の劣化がありません。しかし圧 縮率はあまりよくなくファイル容量は比較的大きめです。Windows が正式採用をため らっていたため、認知度は低かったものの Windows XP 以降正式に採用され、近年認 知度が高まっています。

詳細は、以下のサイトを参考にして下さい。 光と光の記録 - 記録編 - デジタル記録 http://www.anfoworld.com/Recordings.html#digitalstillrecording

以上

IDT ジャパン 株式会社 〒135-0007 東京都江東区新大橋 1-8-11 大樹生命新大橋ビル 4F 電話:03-6659-2681 FAX:03-6659-2684 URL: http://www.idt-japan.co.jp